# **Guide de L'Espace Acheteur**

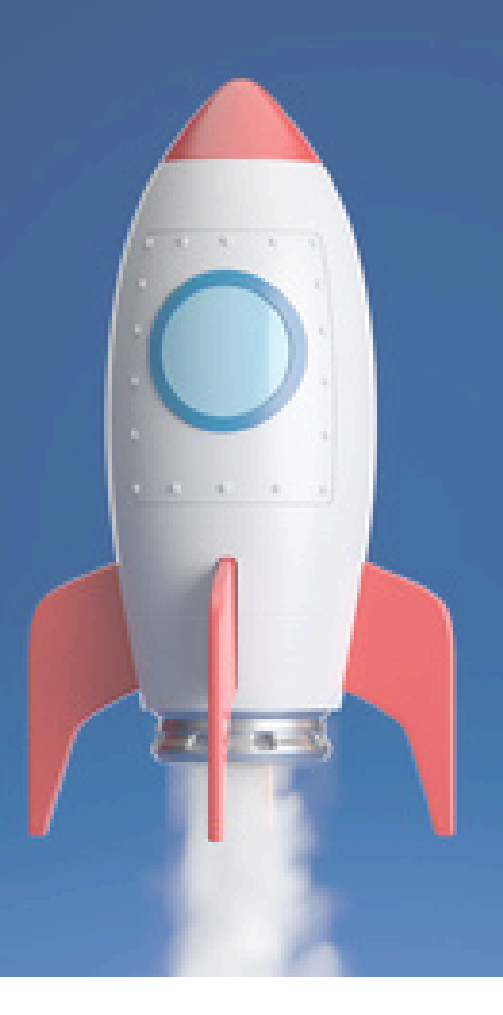

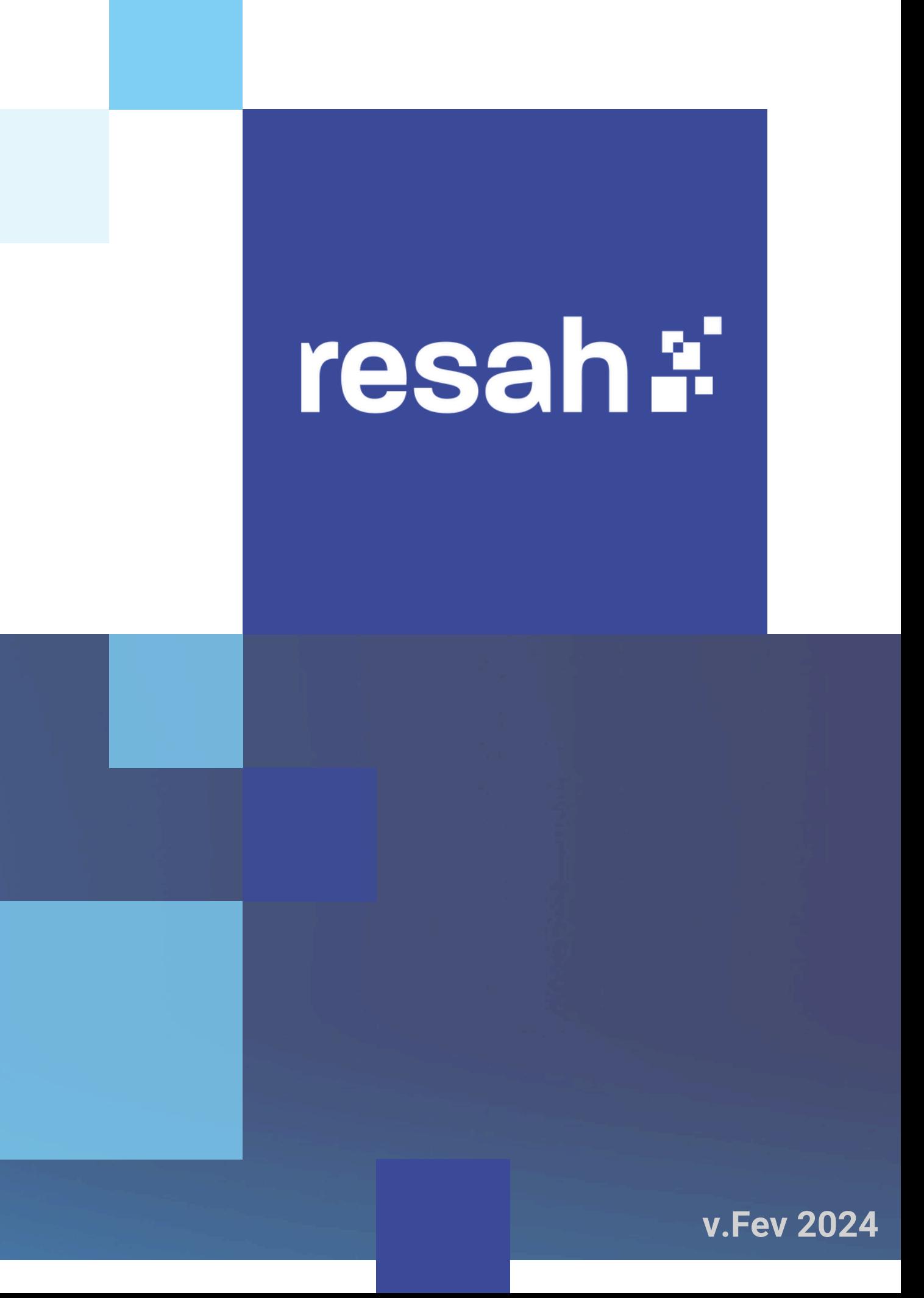

# Sommaire

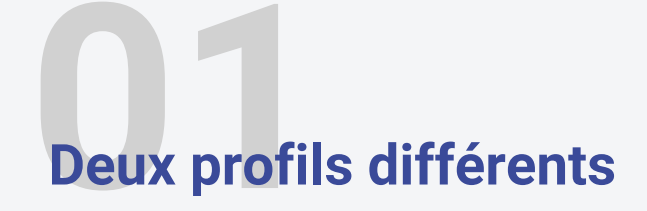

**Création de compte** 

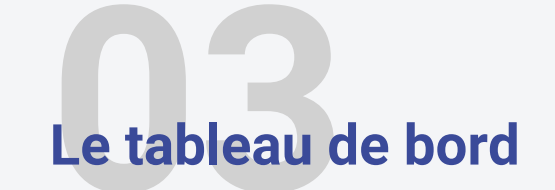

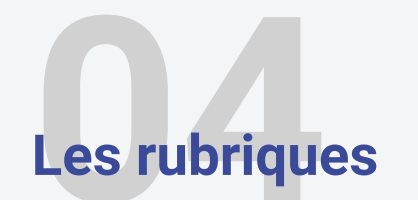

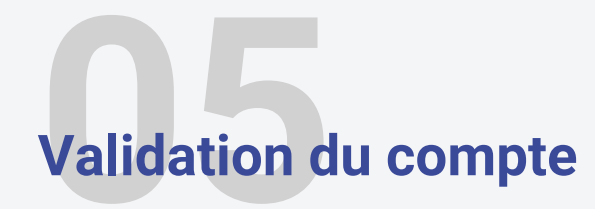

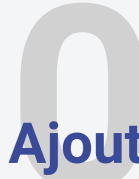

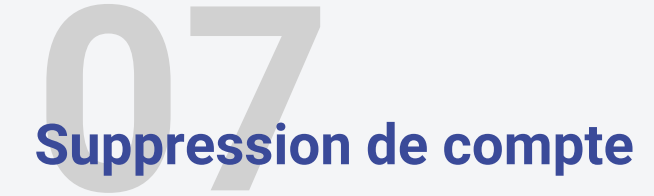

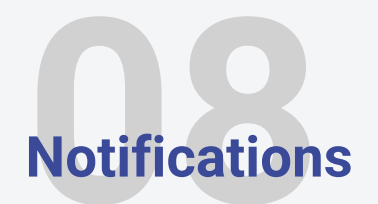

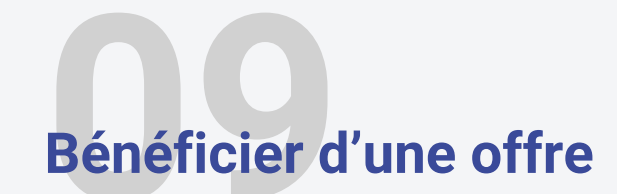

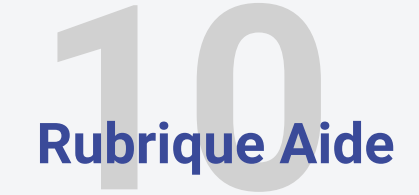

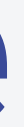

Ajout ou retrait des droits

# **L'Espace Acheteur du Resah**

## **ou votre plateforme privilégiée pour piloter vos achats**

L'espace acheteur du Resah vous donne accès à :

- l'ensemble du catalogue des offres
- un espace personnel (tableau de bord) vous permettant d'accéder à vos documents contractuels et à vos reportings
- la fonctionnalité d'abonnement pour suivre l'actualité des offres dont vous bénéficiez et/ou qui vous intéressent
- vos points de contact

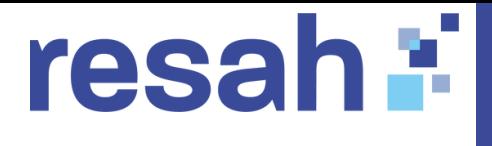

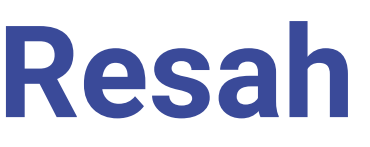

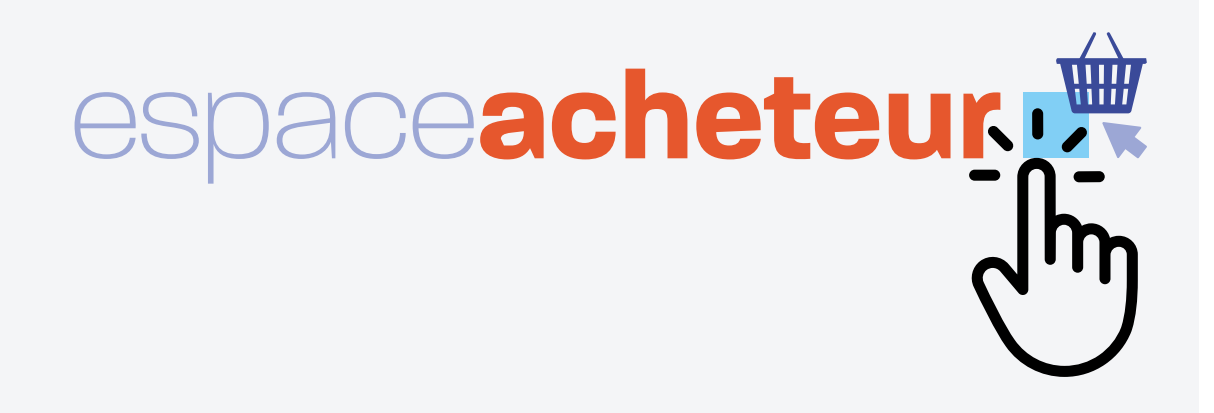

### **L'utilisateur peut :**

- Accéder **au tableau de bord** (en dehors des données relatives à la
- Accéder **aux pièces de marché** en amont de l'adhésion si l'établissement
- facturation, gains achats et autres documents)
- est adhérent du Resah

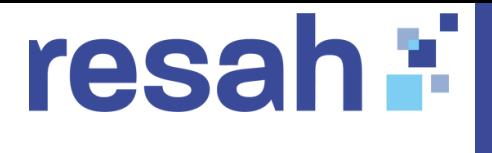

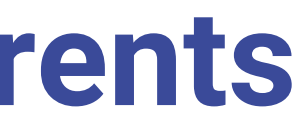

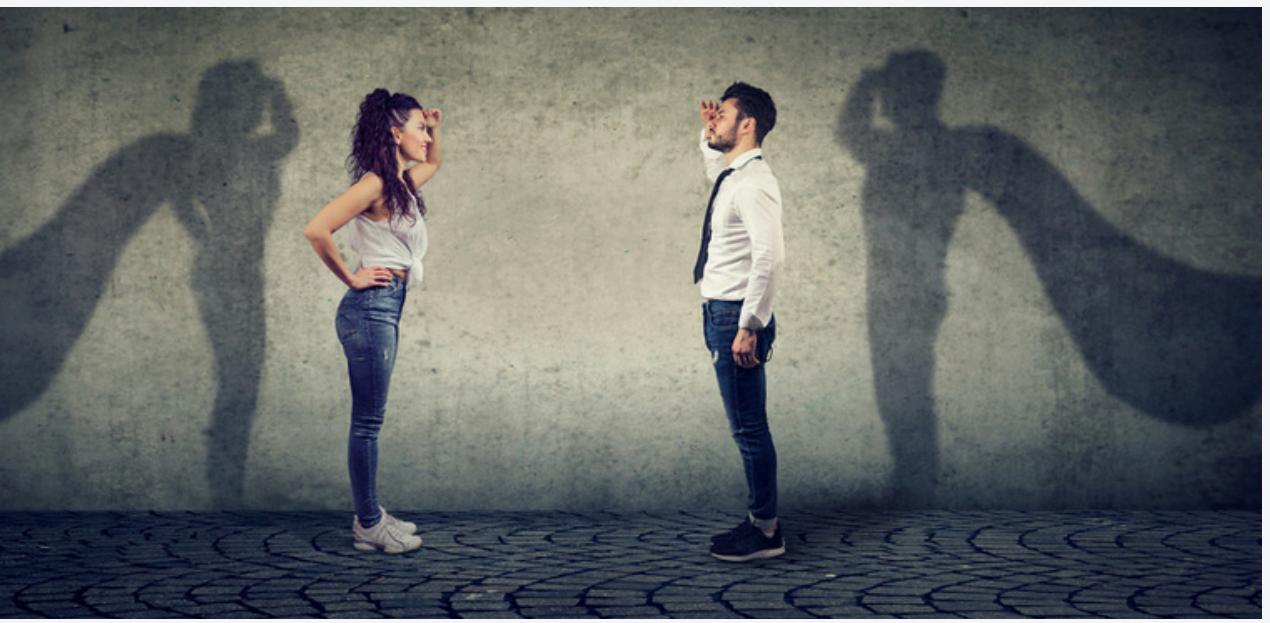

### **L'administrateur peut :**

- **Gérer les droits des utilisateurs** pour son ou ses établissements **: validation, création, suppression et paramétrage des droits d'accès**
- **Avoir** une **vision complète** de son **tableau de bord**
- Etre **administrateur** à l'échelle **d'un groupe d'établissements**
- Accéder **aux pièces de marché** en amont de l'adhésion si l'établissement est adhérent du Resah

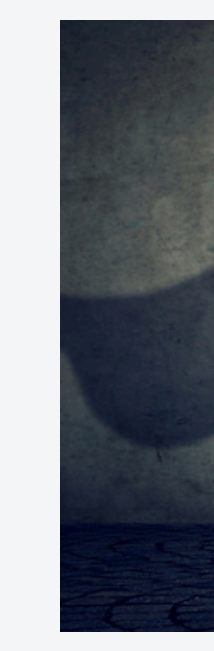

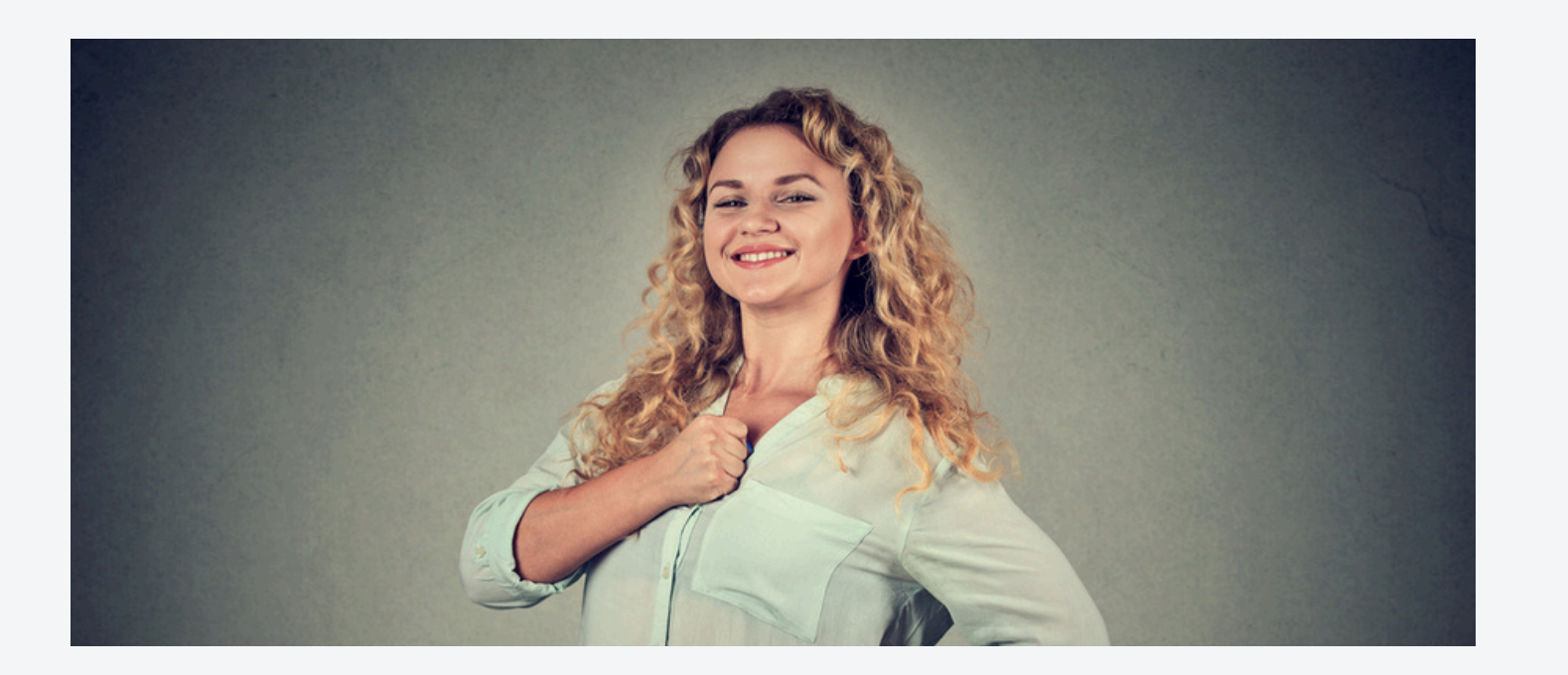

# **1 - Deux profils différents**

**Pour bénéficier de tous les avantages de l'espace acheteur, vous devez vous créer un compte.**

**Pour vous connecter**, vous devez vous **créer un compte** :

# resah : **2 - Création de compte utilisateur ou administrateur**

### **[CLIQUEZ](https://espace-acheteur.resah.fr/register) IC[I](https://espace-acheteur.resah.fr/register)**

### **Point d'attention :**

Le champs "**Entité juridique de rattachement**" est une liste déroulante dans laquelle vous devriez **retrouver votre établissement.**

Si, malgré vos recherches, vous ne parvenez toujours pas à trouver votre établissement**,** veuillez laisser le champ vide et passer à l'étape suivante.

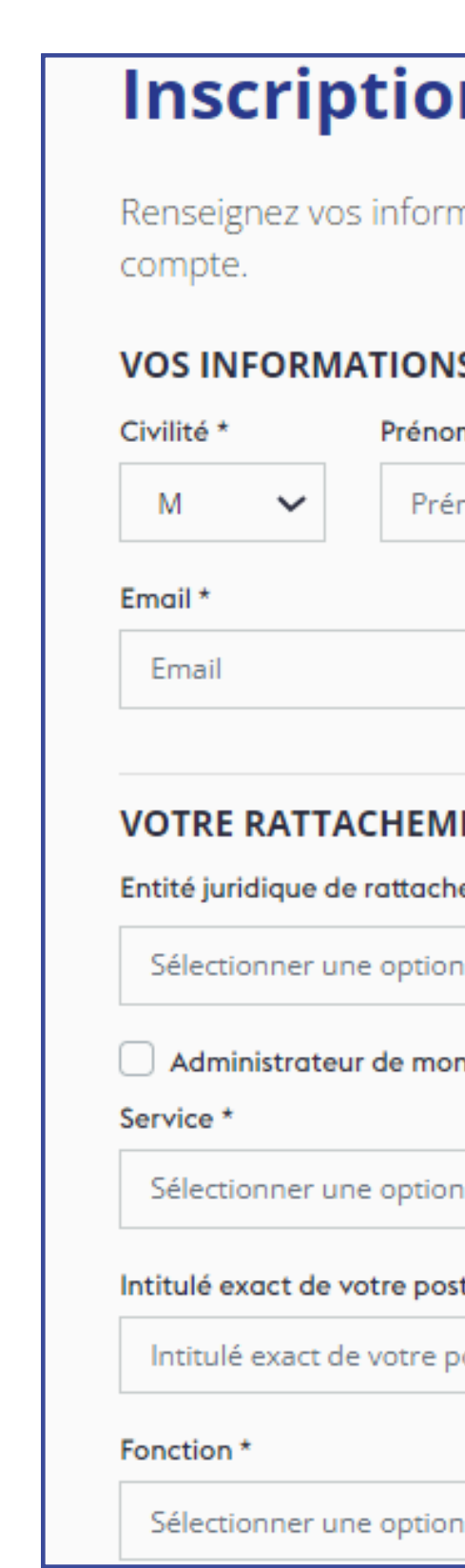

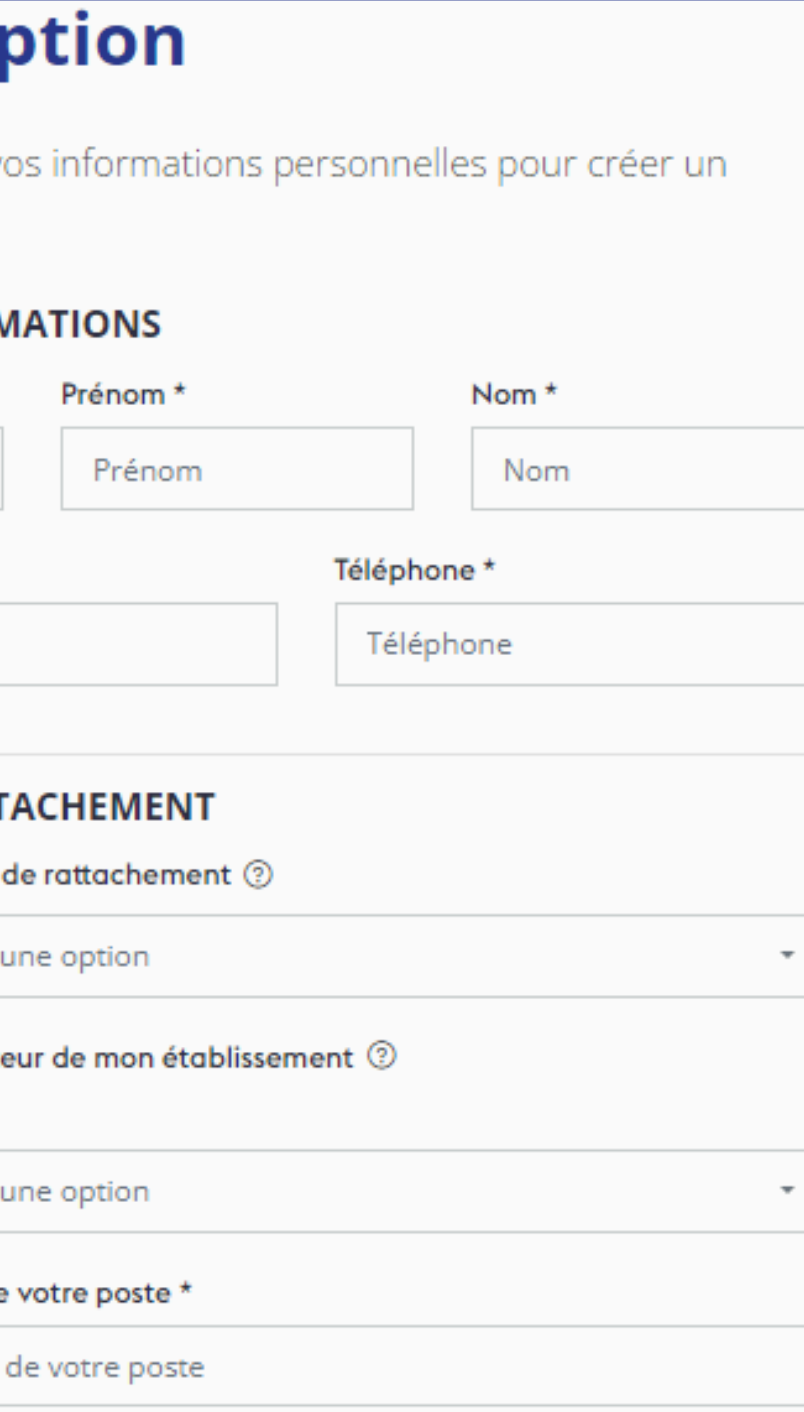

# resah : 2 - Création de compte utilisateur ou administrateur

Si vous n'avez pas retrouvé votre entité de rattachement, vous êtes invité à remplir ce formulaire.

Celui-ci permettra au Resah de vérifier votre éligibilité.

U Vous n'av Si vous ne tro informations

Nom de l'ent

Nom

Sigle

Sigle

Adresse\*

Adresse

Domaine d'a

GHT

GHT, le cas

Rôle au sein

Rôle au se

Statut de l'er

Méthode d'e

Montant des

 $\circ$ 

### Entité de rattachement

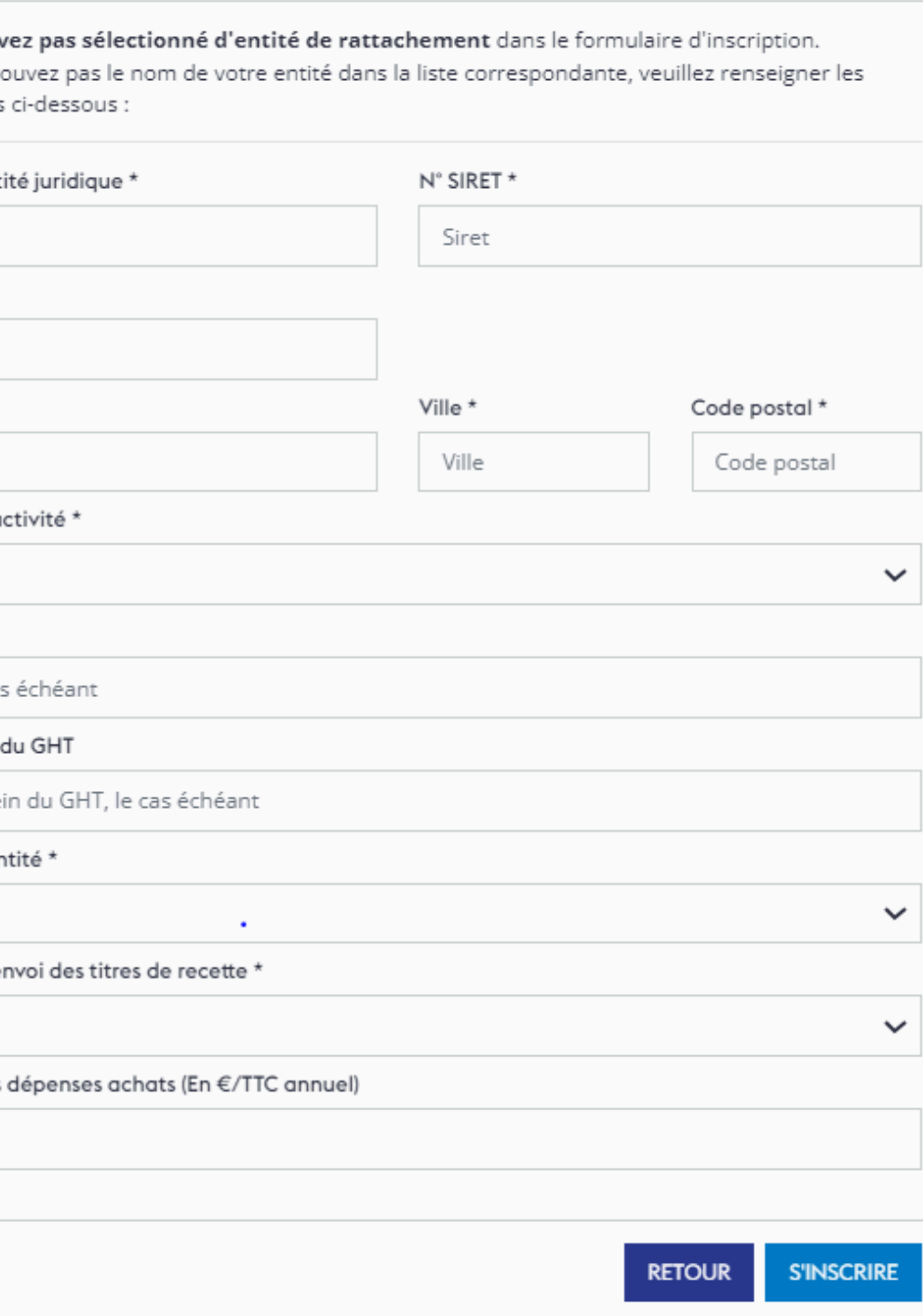

# resah : **3- Le tableau de bord de l'espace acheteur**

### Lorsque vous **vous connectez,** vous avez accès à la rubrique « **Mon tableau de**

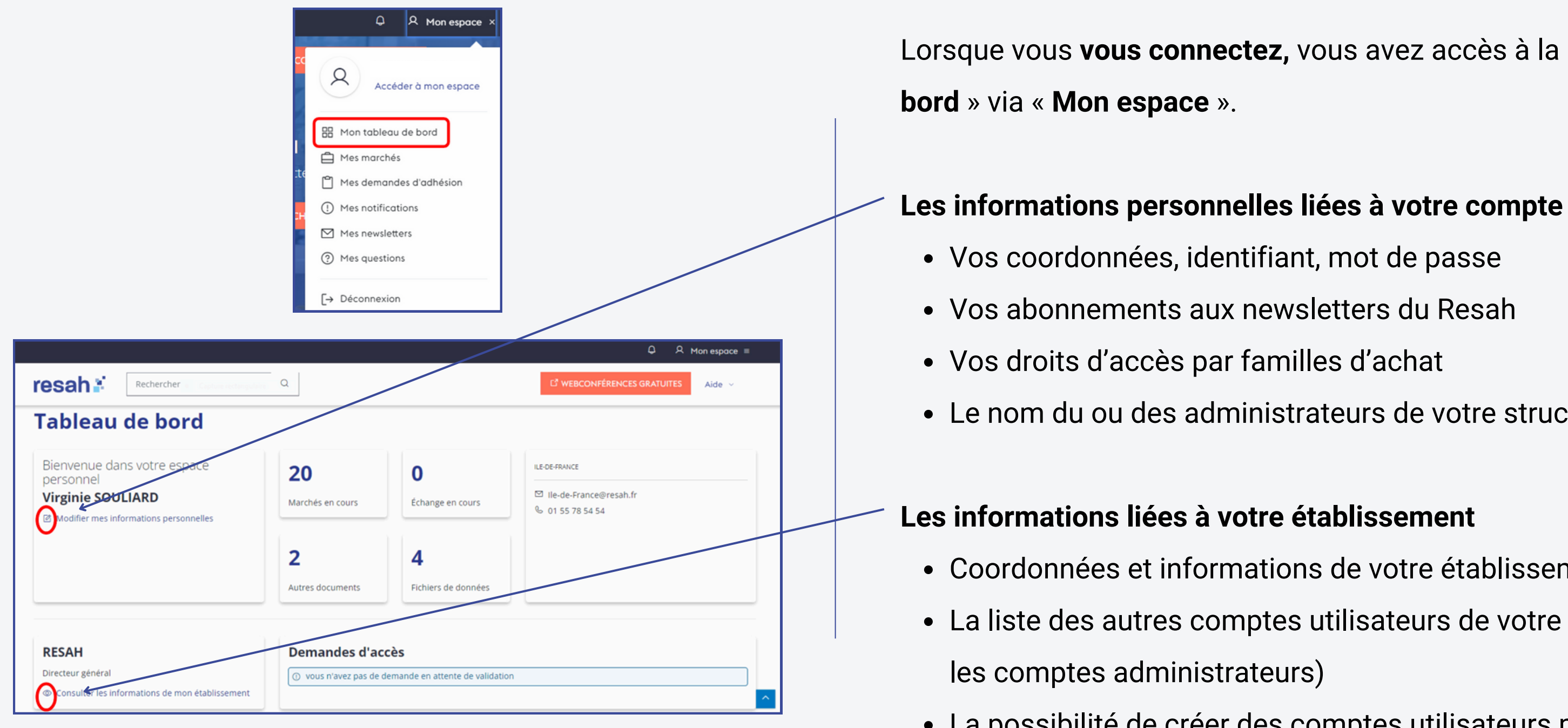

- 
- 
- 
- Le nom du ou des administrateurs de votre structure

- Coordonnées et informations de votre établissement
- La liste des autres comptes utilisateurs de votre structure ( uniquement pour
- La possibilité de créer des comptes utilisateurs pour votre structure (

uniquement pour les comptes administrateurs)

### **Rubriques disponibles uniquement pour les administrateurs:**

### **Autres documents :**

- Vos documents administratifs (avec l'adhésion de votre structure au Resah, le guide de l'adhérent et le bulletin CDA)
- Les fichiers GEB (Groupes d'études et de benchmarking) achats responsables

- Mes gains achats
- Mes commandes et ma facturation en centrale d'achat Intermédiaire
- Mes commandes et ma facturation en centrale d'achat Grossiste

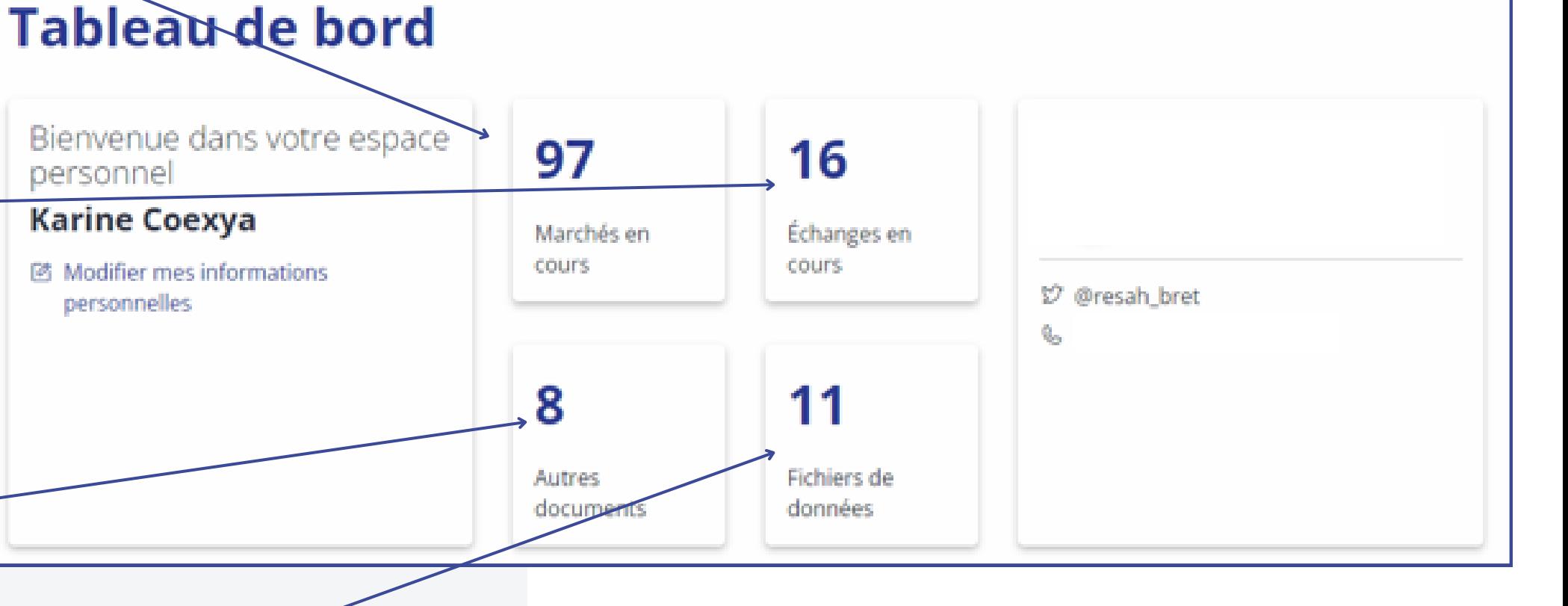

# resah : **4 - Egalement dans votre tableau de bord**

personnel

**Karine Coexya** 

personnelles

國 Modifier mes informations

### **Fichiers de données : des reportings de vos commandes**

### **Rubriques disponibles pour tous les profils**

**Marchés en cours :** Vous y trouverez **l'ensemble des marchés** dont vous **bénéficiez**.

Cette rubrique vous donne accès :

- aux **documents**
- **à vos marchés subséquents spécifiques**.

**Echanges en cours :** Pour vos questions et réclamations avec le Resah.

Vous pouvez :

- Poser une **question**
- Demander une **facture**
- Déposer une **réclamation**

# **4 - Des reportings personnalisés**

**Bénéficiez de reportings détaillés de vos commandes et factures : un atout précieux vous permettant d'avoir une vision claire de vos achats mutualisés avec le Resah.**

- 1. **Mensuelle :**
- Mes **commandes** et ma **facturation** en **Centrale d'Achat Intermédiaire**
- Mes **commandes** et ma **facturation** en **Centrale d'Achat Grossiste** (grossiste et location)
- 2. **Hebdomadaire :**
- Ma facturation hebdomadaire (Intermédiaire)
- 3. **Semestrielle :**
- Mes gains achats

Dans la rubrique **fichiers de données**, vous trouverez vos **reportings de facturation** (format excel) contenant :

- les montants des **devis en cours**
- les **titres à facturer**
- les **titres facturés**
- les **commandes validées**

Les reportings de facturation sont mis **à votre disposition** de manière :

Ces **fichiers sont accessibles aux (profils) administrateurs.**

Concernant les **GHT, ces documents** sont accessibles aux **administrateurs des établissements support.**

# resah :

### **Tableau de bord**

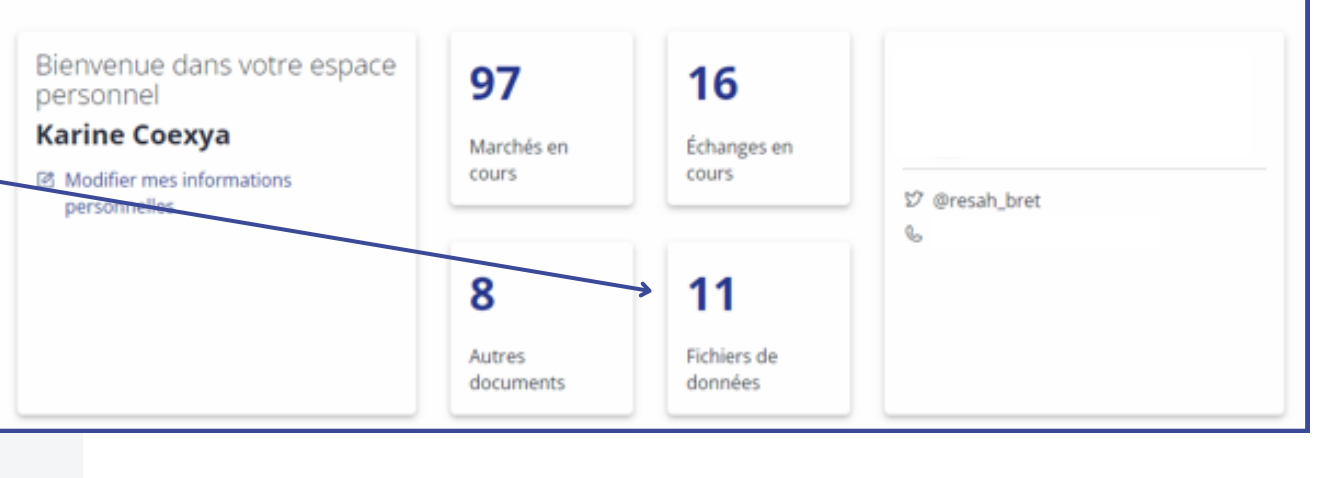

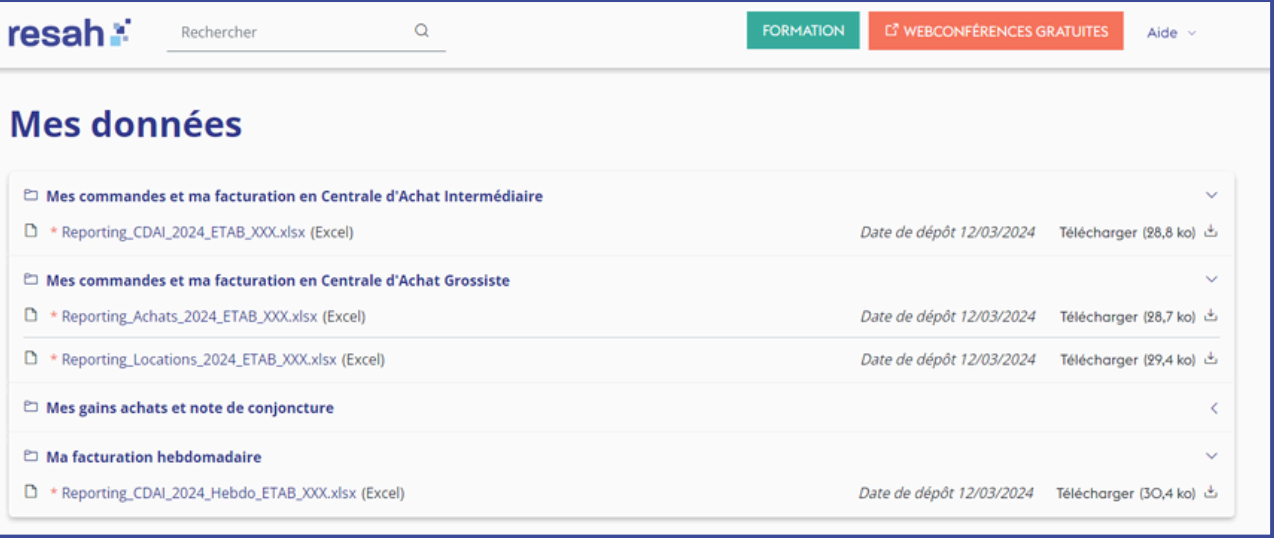

Une fois que vous avez crée votre compte, l'administrateur de votre établissement **doit valider votre demande de création de compte** (que vous soyez administrateur ou utilisateur) en cliquant sur "**Consulter les informations de mon établissement**" dans l'onglet **tableau de bord.**

Pour valider la demande il a 2 possibilités :

- L'administrateur **reçoit un mail avec un lien**
- Dans la rubrique "**Consulter les informations de mon établissement**" / "**Voir les utilisateurs**" / **Utilisateurs en attente**

Si vous n'avez **pas d'administrateur, le Resah peut valider votre compte.**

Votre administrateur peut également **créer un compte pour vous.**

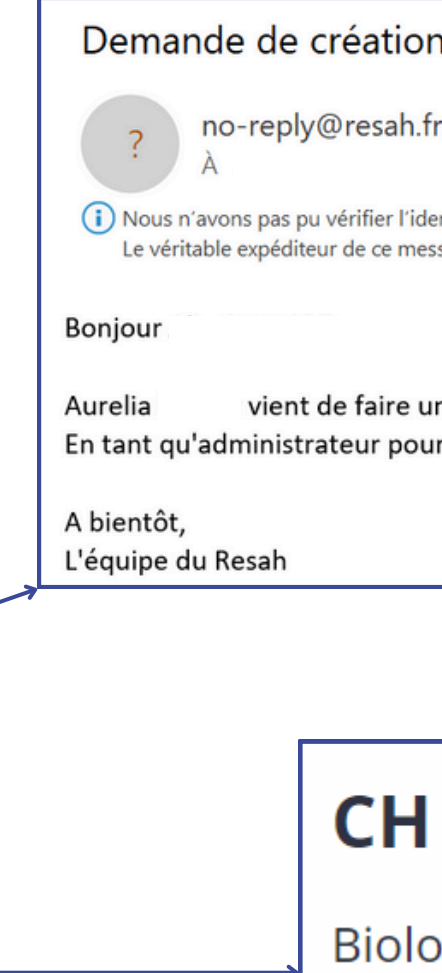

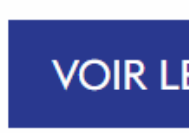

 $\odot$ 

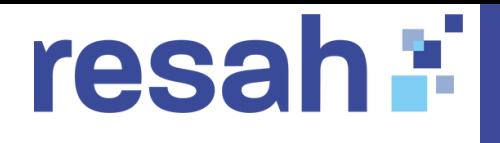

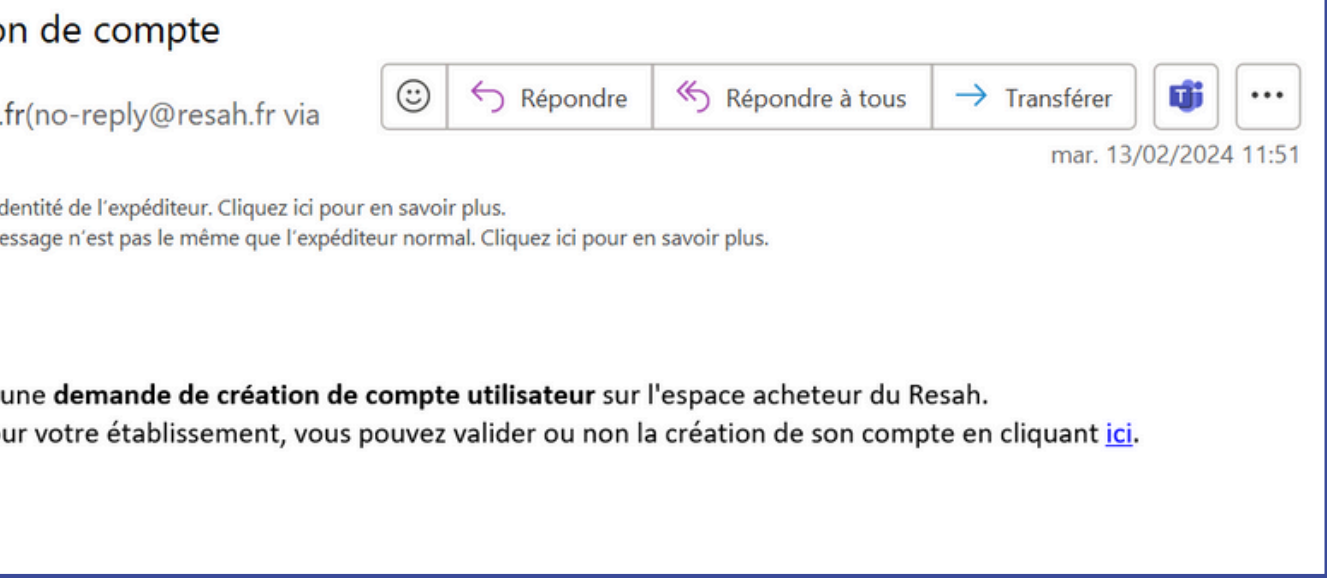

### **DE TEST**

giste

Consulter les informations de mon établissement

**ES UTILISATEURS** 

**CRÉER UN UTILISATEUR** 

# **5 - Validation du compte**

Demandez une création de compte en cliquant sur "se [connecter](https://espace-acheteur.resah.fr/login)".

# 6 - Ajout ou retrait des droits

L'administrateur peut ajouter des droits (administrateur et utilisateur) sur tous les établissements dont il est administrateur.

Pour ajouter ou retirer des droits aux utilisateurs, l'administrateur doit:

- · Se rendre sur son tableau de bord
- · Cliquer sur "Consulter les informations de mon établissement"
- · Cliquer sur "Voir les utilisateurs"
- · Aller dans la liste et sélectionner le nom de la personne
- Dans la section "Droits par familles d'achat", les administrateurs cochent ou décochent les options puis valident

**CH DE TESTS** 

Administrateur

 $\beta$  adm test sy

**Hilicotou** 

**Familles d'achat** Tout sélectionne

Biomédical

Bâtiment et énergie

Dispositifs médica

EHPAD

Equipements généra

# resah :

### **CH DE TEST**

**Biologiste** 

© Consulter les informations de mon établissement

**VOIR LES UTILISATEURS** 

### **CRÉER UN UTILISATEUR**

### Interface administrateur - Liste des utilisateurs

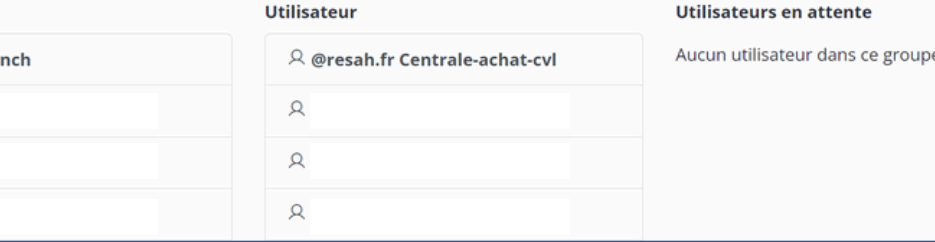

### Interface administrateur - Gestion des droits d'accès

### Gestion des droits de synch test

### RÔLES DE L'UTILISATEUR \* **RESAH CH DE TEST** Administrate  $\vee$  Utilisateu

### **DROITS PAR FAMILLES D'ACHAT @**

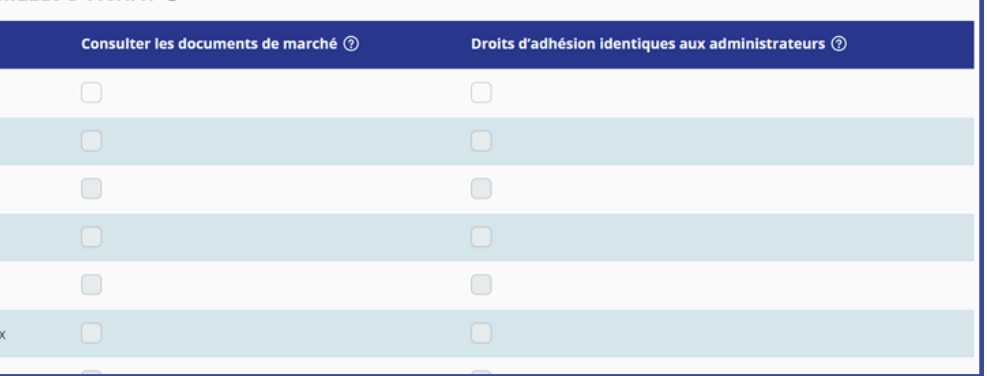

Pour supprimer un compte, l'administrateur doit suivre **le même parcours** que pour **ajouter ou retirer des droits** :

- Accéder à **son tableau de bord**
- Cliquer sur "**Consulter les informations de mon établissemen**t"
- Cliquer sur "**Voir les utilisateurs**"
- Sélectionner **le nom de la personne**
- Dans la section "**Droits par famille d'achat**" , l'administrateur trouvera l'option "**Supprimer l'utilisateur"** en bas de page

### **CH DE TEST**

**Biologiste** 

© Consulter les informations de mon établissement

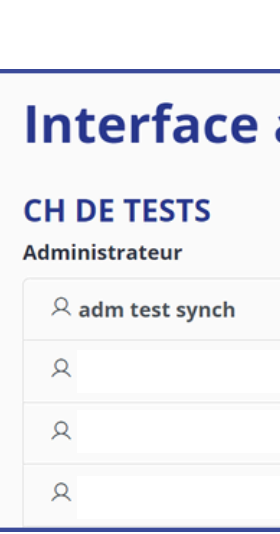

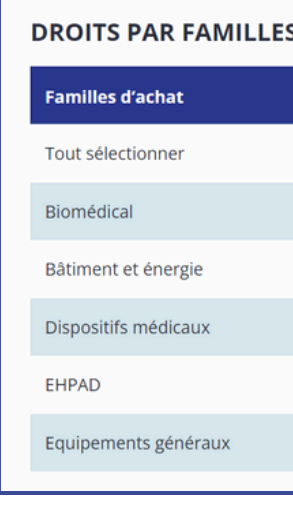

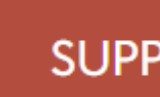

### h ti resal

### **VOIR LES UTILISATEURS**

### **CRÉER UN UTILISATEUR**

### administrateur - Liste des utilisateurs

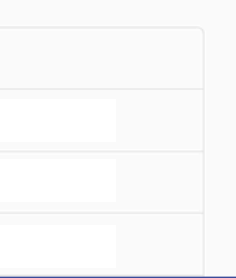

 $\mathcal{R}$ 

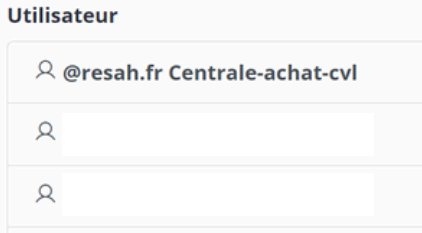

### Utilisateurs en attente

Aucun utilisateur dans ce groupe.

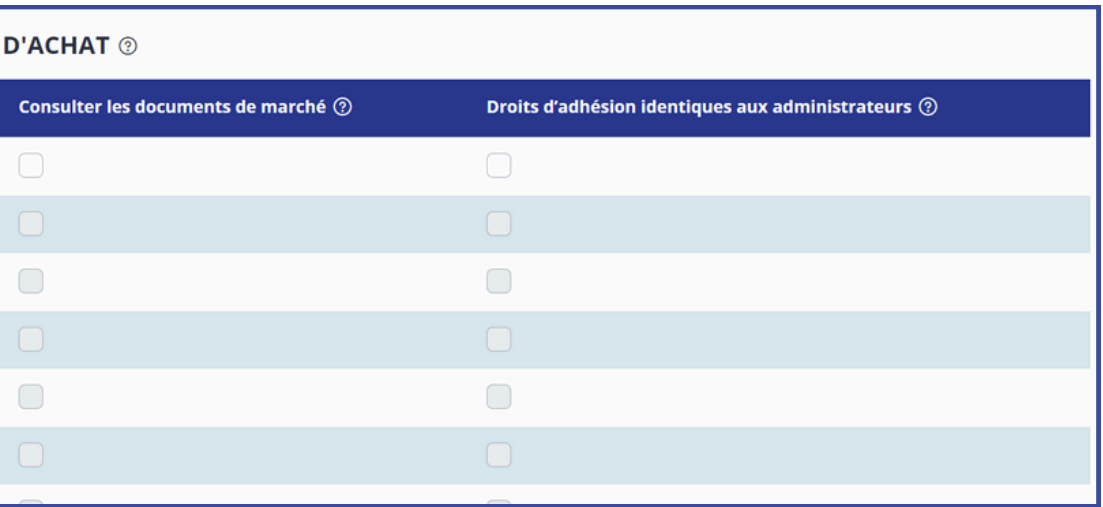

SUPPRIMER L'UTILISATEUR **ENREGISTRER** 

# **7 - Suppression de compte**

Dans" **Mon Espace" ,** vous retrouvez l'onglet "**Mes [notifications"](https://espace-acheteur.resah.fr/user/notifications/1)**.

Pour **chaque offre** de l'espace acheteur, vous avez la possibilité d'activer les alertes via **la petite cloche** afin **d'activer les notifications.**

Vous pourrez ainsi recevoir **les mises à jour** de l'offre pour :

- les **dates** de début et de fin
- les **documents de marché**

Vous recevrez des **alertes** :

- par **mail**
- dans votre **tableau de bord**

 $\Theta$  Disponible **JUSQU'AU** 10/01/2028 **Accès direct** 

# resah :

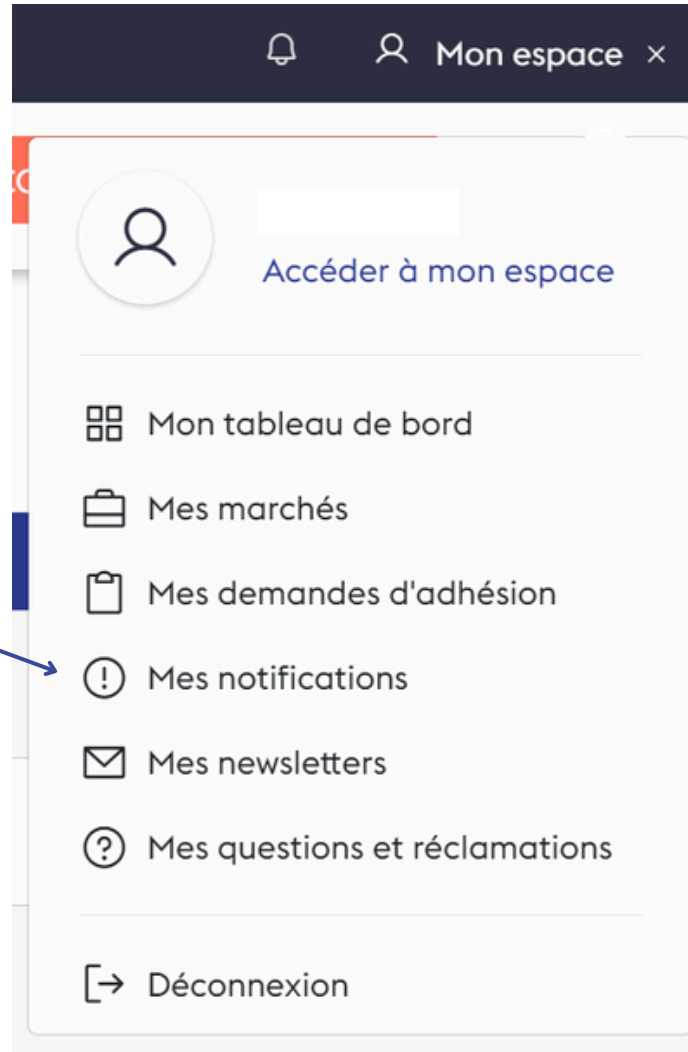

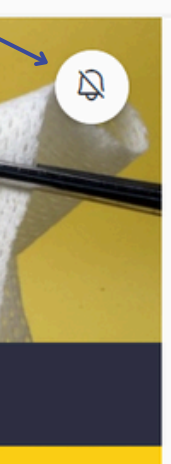

### Pharmacie

2023-R000-000-000-0DMSPAN Fourniture de Dispositifs médicaux Standards & Pansements

Le Resah vous propose des dispositifs médicaux Standards & Pansements Important: Pour bénéficier de cette offre il estobligatoired'avoirun abonnement à e-Epicure.Cliquez-ici !

### **VOIR L'OFFRE**

# **8 - Notifications**

1

2

3

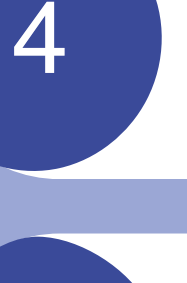

5

### resah :

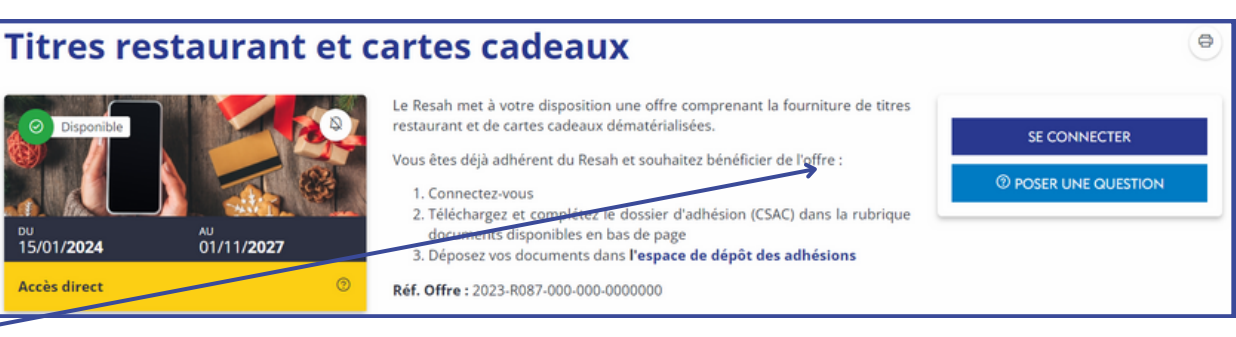

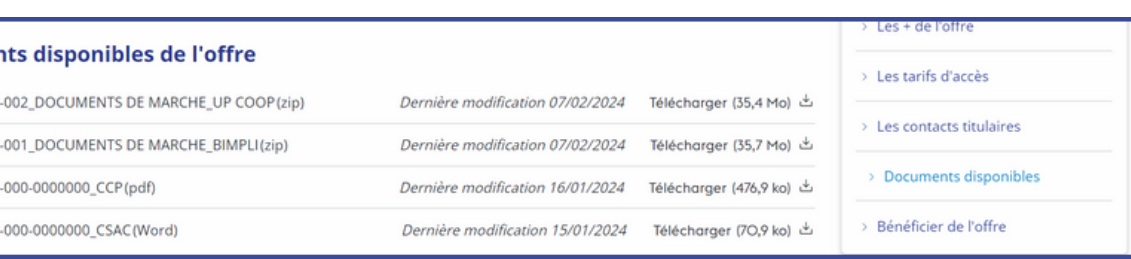

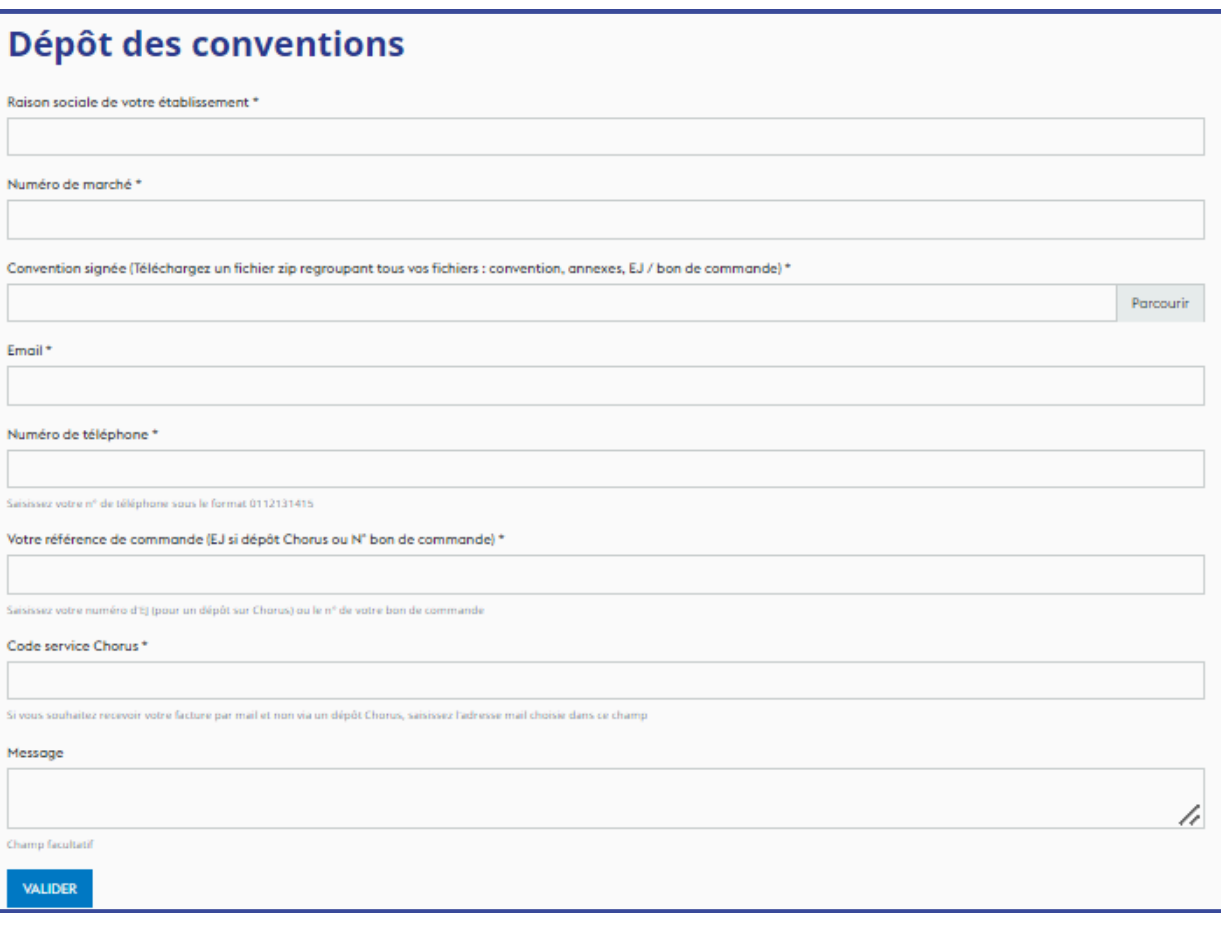

**Connectez-vous** pour accéder aux documents de marché, le cas échant, et à la convention (CSAC) dans la rubrique "Documents disponibles".

**Téléchargez, complétez et signez votre convention** (CSAC) ainsi que l'annexe de recensement de besoins le cas échéant.

**Déposez ces documents** accompagnés d'un bon de commande du montant des frais d'adhésion dans [l'](https://espace-acheteur.resah.fr/formulaires/depot-des-conventions)**[espace](https://espace-acheteur.resah.fr/formulaires/depot-des-conventions) de dépôt des [adhésions](https://espace-acheteur.resah.fr/formulaires/depot-des-conventions)**.

**Passez commande** auprès du titulaire du marché dès validation de la convention ou dès notification de votre marché subséquent par le Resah.

*Activez les notifications liées à cette offre en cliquant sur le symbole de la cloche.*

**Documer** □ 2023-R087

□ 2023-R087 □ 2023-R087

□ 2023-R087-

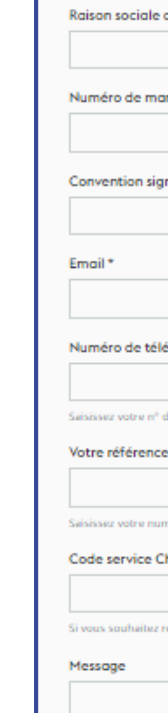

Champ facultatif .<br>Alider

# **9 - Bénéficier d'une offre intermédiaire**

# **9 - Bénéficier d'une offre grossiste**

1

2

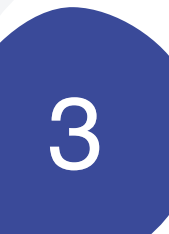

# resah : I

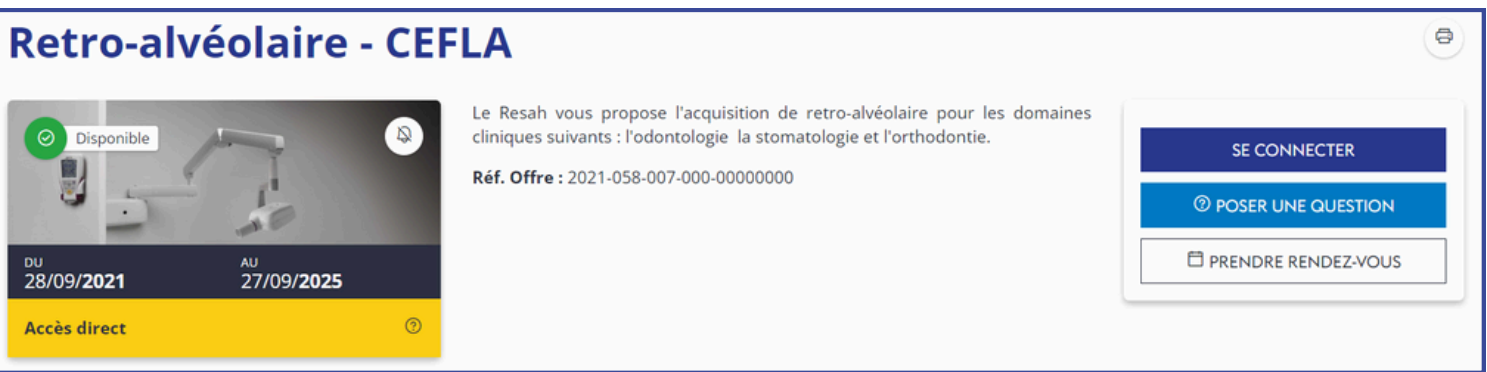

4

5

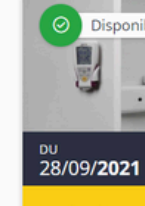

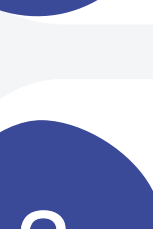

**Prenez contact** avec le titulaire de l'offre pour évaluer votre besoin en vue d'un **devis estimatif**

Une fois la **proposition validée**, le Resah vous envoie les documents nécessaires à la contractualisation.

Le Resah vous **transmet** un **devis** correspondant à celui validé avec le titulaire.

**Renvoyez** le devis **complété** et **signé** au Resah à l'adresse e-mail *[commandes@resah.fr](mailto:commandes@resah.fr)* qui passera commande auprès du titulaire

**Connectez-vous** pour retrouvez les **CGE** et les **coordonnées** du titulaire dans "Vos documents disponibles"

**Bénéficiez** de votre produit / service.

# **10 - Rubrique Aide**

La rubrique **Aide** regroupe les informations essentielles de l'espace acheteur, telles que :

- 1.**Adhésion à la centrale d'achat** : les démarches à suivre pour adhérer
- 2.**Les offres de la centrale d'achat**
- Les fiches filières
- Le calendrier des offres
- Les modalités d'accès aux offres (intermédiaire et grossiste)
- 3.**Création d'un compte sur l'espace acheteur** : accès à ce guide

### 4.**Vos contacts**

- 5.**Les webconférences du Resah**
- Liens d'inscription vers les webconférences à venir
- Accès au replay

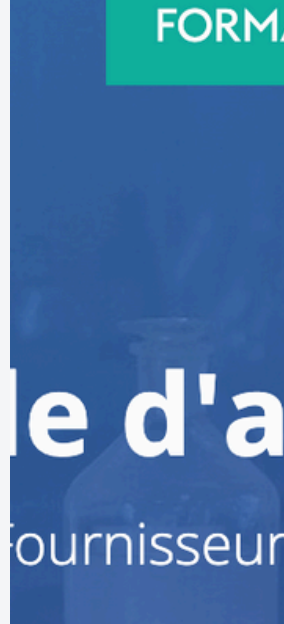

# resah :

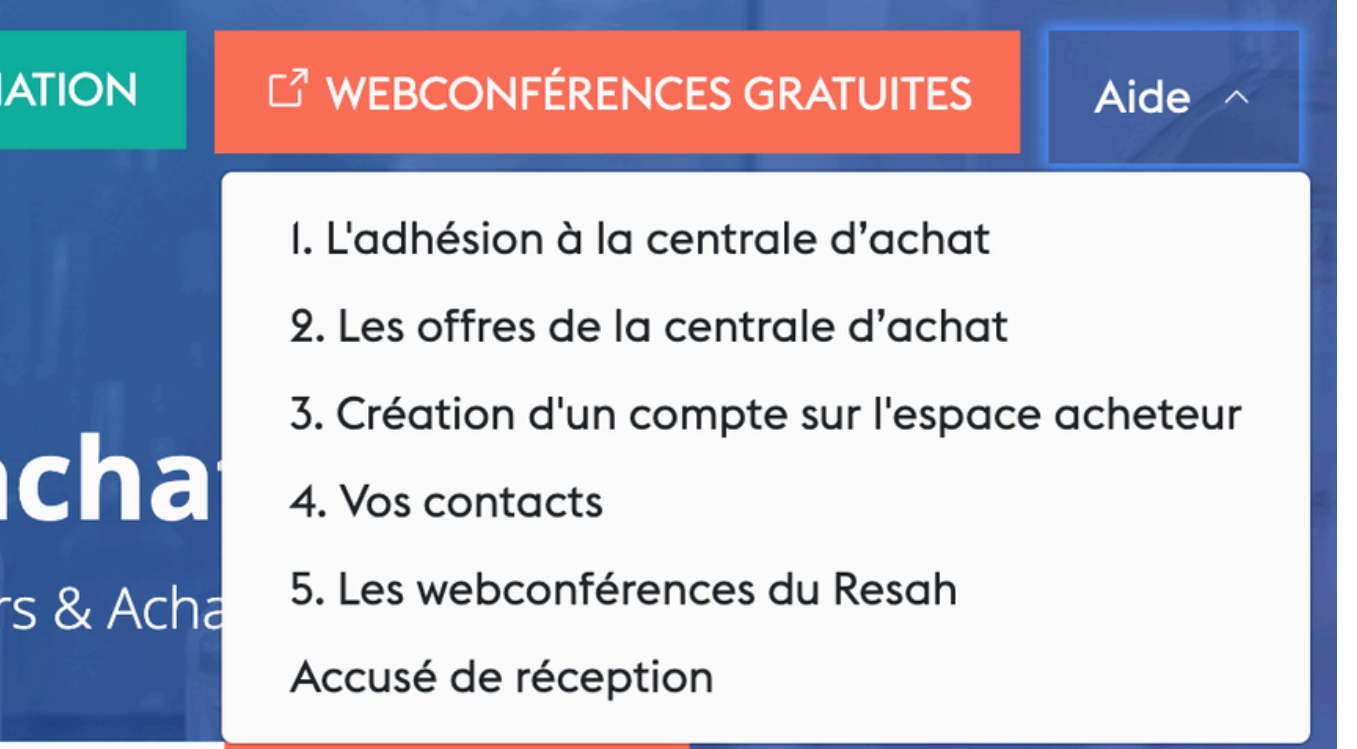

# **Contactez-nous**

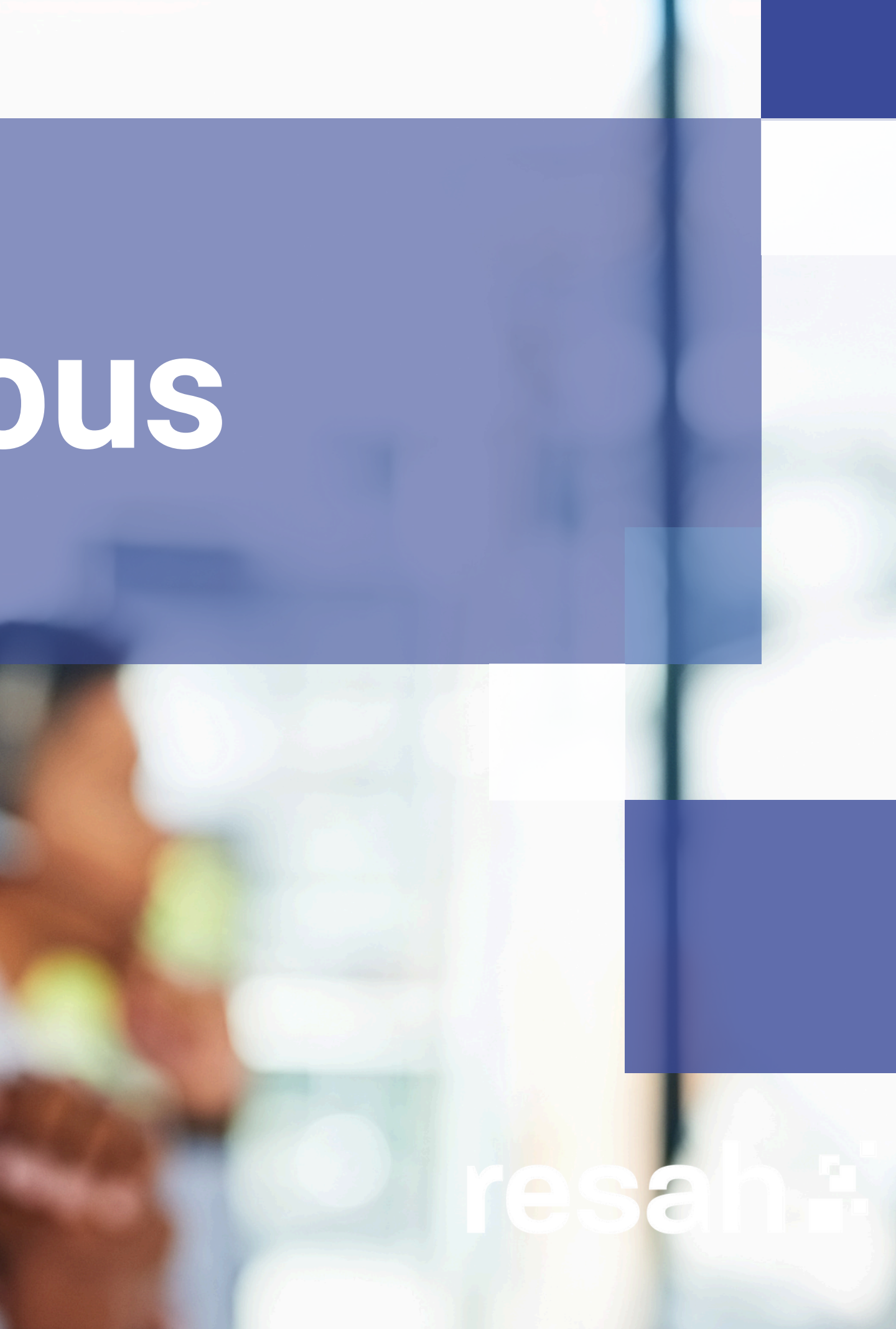

### **L'équipe de la relation adhérents**

Un interlocuteur quotidien pour **des informations** sur la centrale d'achat Fournit **des détails sur les offres** et **le suivi d'exécution des marchés** Répond à **vos questions pratiques**

- 
- 
- 
- Fait **le lien avec nos experts**.

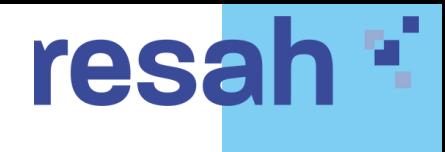

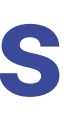

### **Votre correspondant régional**

- **Représentant du Resah** dans votre région
- **Animateur du réseau** à l'échelle régionale
- À votre écoute pour **répondre à vos questions**
- Prend en compte **vos besoins** pour l'amélioration continue de l'offre

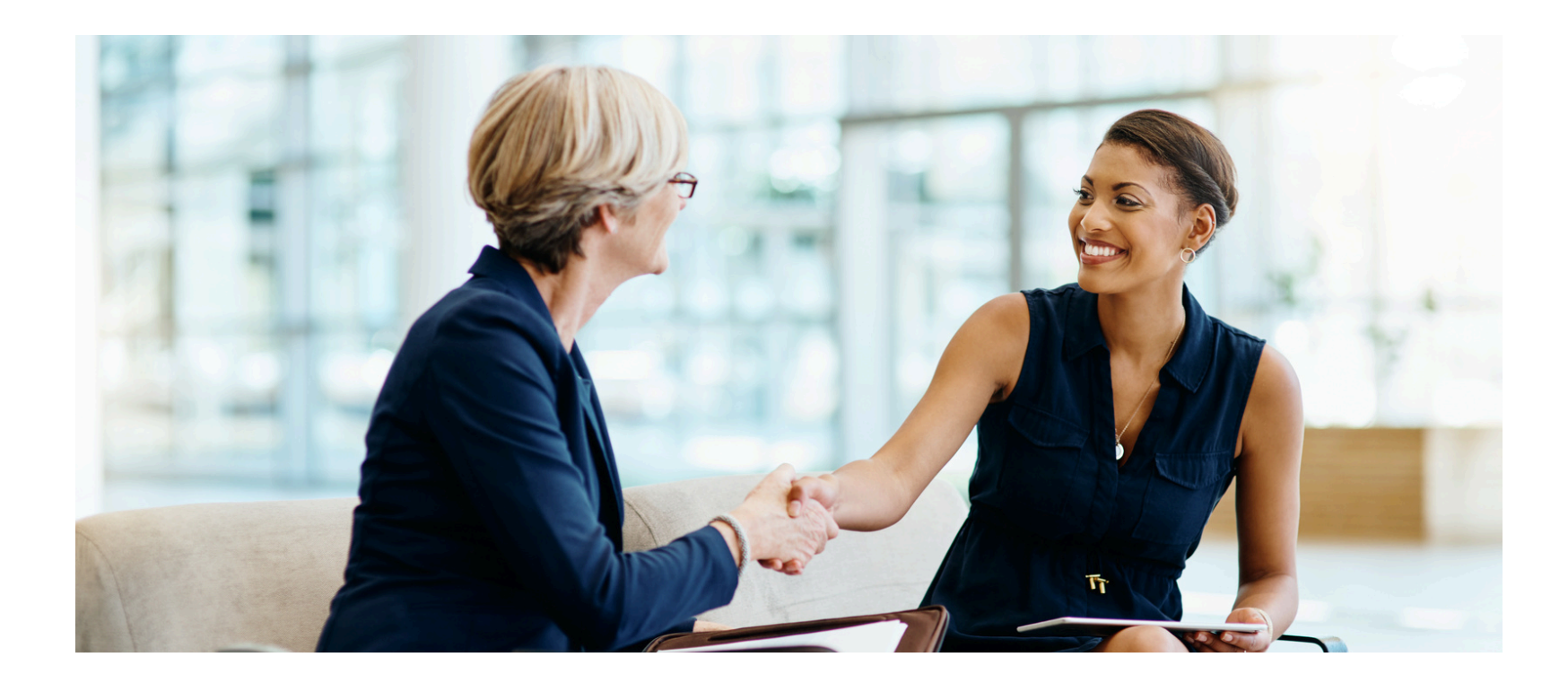

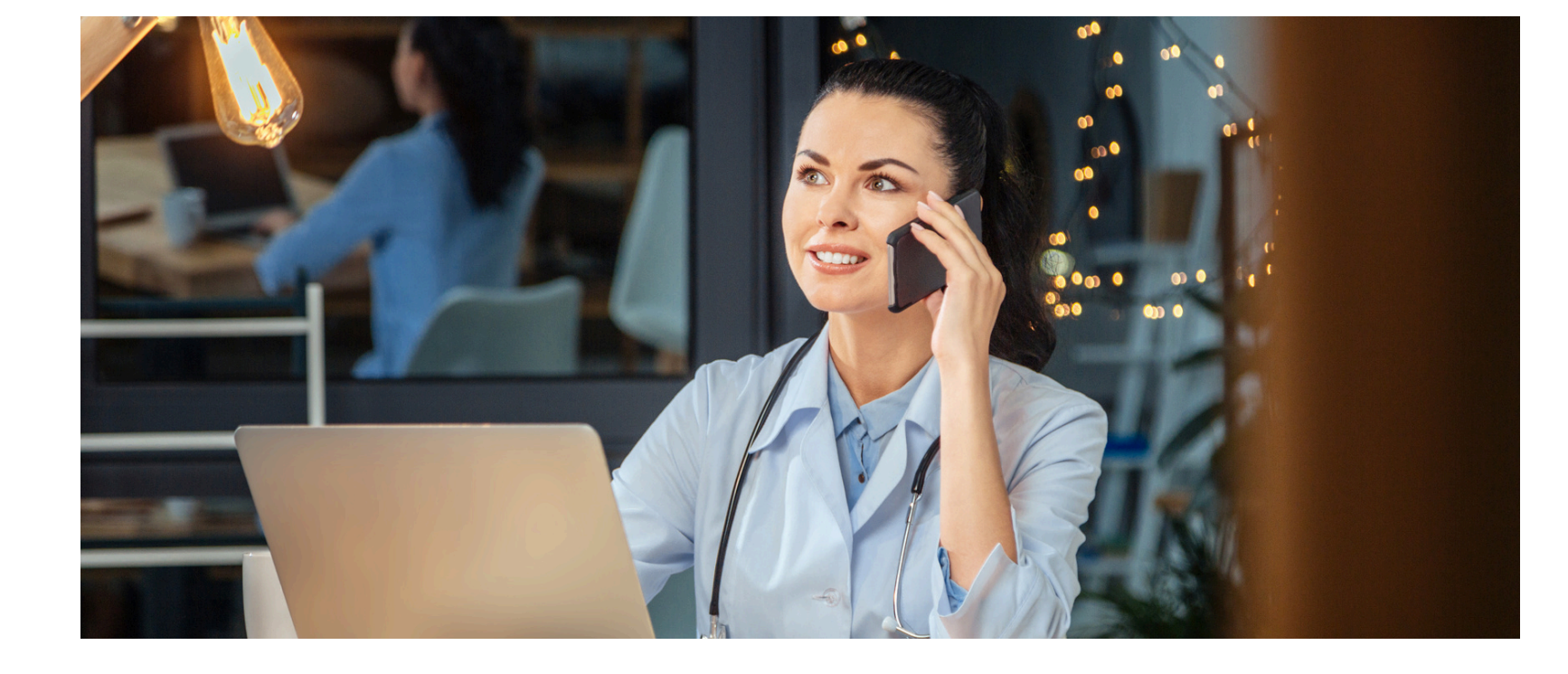

# **Binôme d'interlocuteurs**

# **Vos contacts par région**

Un réseau de **9 correspondants régionaux** implantés dans les **territoires**, piloté par **une directrice de réseau**

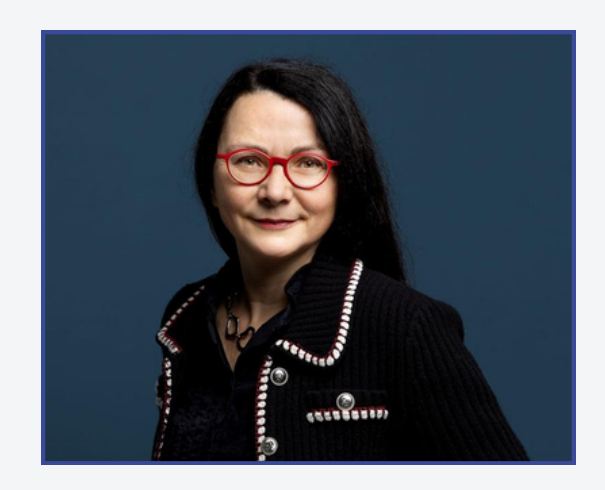

y.lerebourg@resah.fr

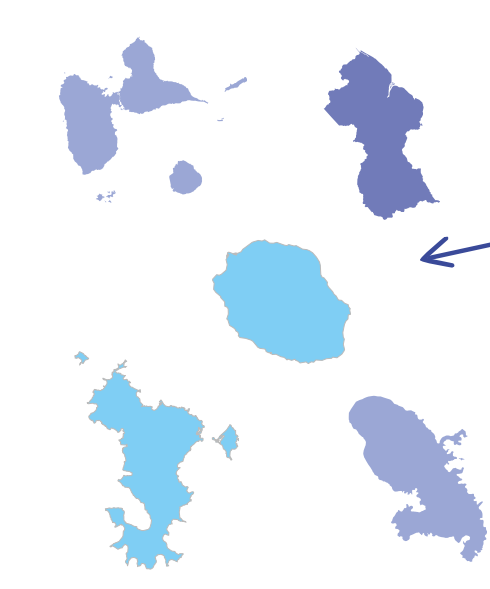

### **YOLANDE LEREBOURG**

**Occitanie**

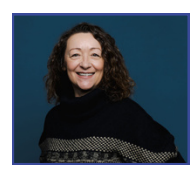

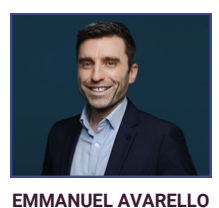

**Bretagne - Pays de la Loire - Normandie**

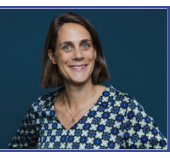

### **Grand Est - Bourgogne - Franche Comté**

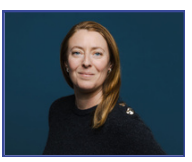

### **Auvergne - Rhône - Alpes**

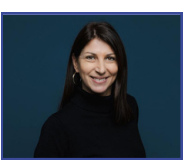

**ALICE OTTAVY** a.ottavy@resah.fr

### **Ile-de-France - DROM COM**

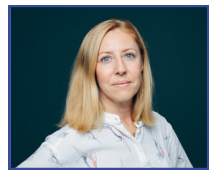

**BLANDINE JANIN** b.janin@resah.fr

**VIRGINIE SOULIARD**

**ESTELLE REMOUE** e.remoue@resah.fr

### **Hauts-de-France**

**NATHALIE SILVESTRI** n.silvestri@resah.fr **FRANCE VALETTE** f.valette@resah.fr

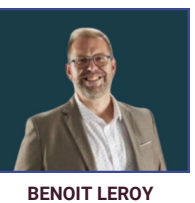

v.souliard@resah.fr b.leroy@resah.fr b.leroy@resah.fr

e.avarello@resah.fr

# resah \*

### **PACA - Corse**

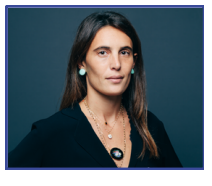

**Nouvelle Aquitaine - Centre Val de Loire**

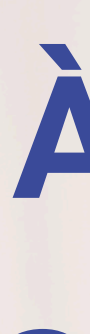

# À BIENTÔT **SUR VOTRE** espaceacheteur #

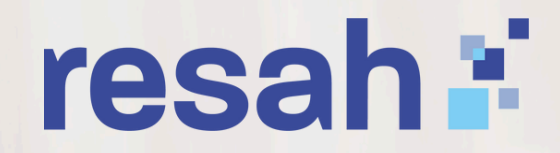